# # \$ <sup>+</sup> <sup>K</sup> @ Sjabloon Implementatie

**Deze zelfstudie maakt gebruik van de modules Profielen & Ontwerpen. Opmerking: Deze zelfstudie kan niet worden uitgevoerd met LISCAD Lite.** 

# **Doelstelling**

Het doel van deze zelfstudie is om een Sjabloon Implementatie-set te maken, die zal bepalen hoe de instructies in het sjabloon worden toegepast om zo een reeks ontwerp dwarsprofielen voor de constructie van een rondweg te creëren.

### **Voordat u begint**

 Klik op onderstaande knop om de benodigde bestanden te installeren. {button Installeer Zelfstudie Bestanden, execfile(Seedatauk.exe,Tutorial 21.ctb;Tutorial 21.tle;Tutorial 21.see)}

Voordat we de Sjabloon Implementatie-set zullen aanmaken en het ontwerp toepassen, willen we nog even stilstaan bij de tekening, waarmee we zullen gaan werken.

Selecteer *Bestand/Openen* en open het bestand "Tutorial 21.see" in de map Tutorial. Gebruik *Venster/Profiel Beheer* om te zien, welke alignementen en profielen in de tekening beschikbaar zijn.

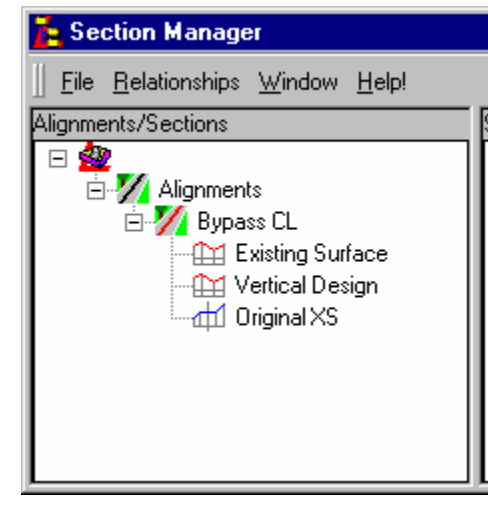

Deze tekening bevat een alignement voor het horizontale ontwerp met de naam "Bypass CL".

Langs dit alignement hebben we een lengteprofiel aangemaakt van de bestaande situatie met de naam "Existing Surface". Op basis van dit lengteprofiel is een verticaal ontwerp gemaakt met de naam "Vertical Design". Om

# seetut\_21

\$ Sjabloon Implementatie

+ seetut:0390

 K Sjabloon Implementation Set Opslaan;Weergeven Tekening;Dwarsprofielen Openen;Bestand Openen;Snijdende Vlakken;Sjablonen;Sjabloon Implementatie;Algemeen;Sjabloon Modificaties;Ontwerp Uitvoerparameters;Profielen;Sjablonen Koppelen;Sjabloon Implementatieset Toepassen;Snijdende Vlakken Koppelen;Ontwerp;Sjabloonbesturing;Kenmerken@ Status|0|||0||||||

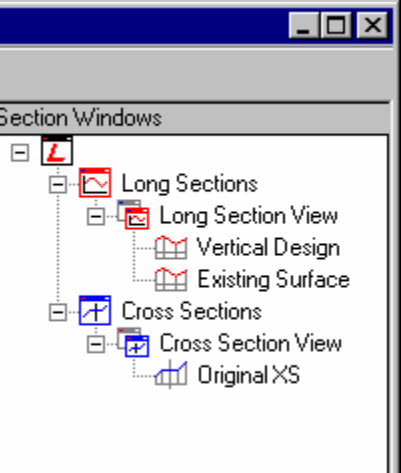

deze lengteprofielen te bekijken kunt u ofwel rechts klikken op *Lengteprofiel Weergave* in *Profiel Beheer* en *Openen* selecteren uit het contextmenu of u selecteert *Venster/Lengteprofiel Weergave* uit het LISCAD hoofdmenu. Om het aanmaken van lengteprofielen nog eens door te nemen, zie zelfstudie: "Lengteprofielen Aanmaken".

Het lengteprofiel "Vertical Design" zal worden gebruikt door de Sjabloon Implementatie-set om de verticale aansturing te leveren voor ons ontwerpsjabloon. Omdat "Vertical Design" langs het horizontale alignement "Bypass CL" loopt, hebben we hierdoor tegelijkertijd de horizontale aansturing. Om het aanmaken van een verticaal ontwerp nog eens door te nemen, zie zelfstudie: "Een Verticaal Wegontwerp Maken".

Langs het horizontale alignement hebben we een set dwarsprofielen aangemaakt van de bestaande situatie met de naam "Original XS". Deze dwarsprofielen zijn aangemaakt op profielmarkeringen om de 20m langs "Bypass CL" en tevens op de horizontale en verticale tangentpunten. Er is een gebiedsbegrenzing opgegeven van 30m aan weerszijde van het alignement over de volle lengte. Hierdoor konden dwarsprofielen tot een breedte van 60m worden aangemaakt. De dwarsprofielen kunnen zichtbaar worden gemaakt door ofwel rechts te klikken op *Dwarsprofiel Weergave* in *Profiel Beheer* en *Openen* te selecteren uit het contextmenu of *Venster/Dwarsprofiel Weergave* te selecteren uit het LISCAD hoofdmenu. Daarna kunt u door de dwarsprofielen stappen met behulp van de knoppen op de werkbalk. Om nog eens door te nemen hoe een set dwarsprofielen wordt aangemaakt, zie zelfstudie: "Dwarsprofielen Aanmaken".

We zullen nu het sjabllon, dat we voor het ontwerp gaan gebruiken eens nader bekijken. Selecteer vanuit het hoofdmenu *Modules/Algemeen/Sjabloon Editor.* Selecteer vanuit het menu in *Sjabloon Editor Bestand/Openen* en open "Tutorial 21.tle". Dit algemene sjabloon zal worden gebruikt om het definitieve ontwerp van de rondweg te maken voor zowel de afgraven als ophogen situaties. Het sjabloon verwijst naar een snijdend vlak met de naam "EXISTSURF", dat we zullen koppelen aan een echt vlak in onze tekening. Om het aanmaken van een sjabloon nog eens door te nemen, zie zelfstudie: "De Sjabloon Editor Toepassen".

Sluit de Sjabloon Editor zonder wijzigingen in het sjabloon aan te brengen.

We zullen nu een Sjabloon Implementatie-set aanmaken om alle elementen bij elkaar te brengen. De Sjabloon Implementatie-set bevat alle instelpunten om het systeem te vertellen, hoe de sjablonen moeten worden toegepast op de tekening en in welk verband met de bestaande alignementen en profielen, om tot een nieuwe set ontwerp dwarsprofielen te komen.

 **Opmerking:** In tegenstelling tot de sjablonen, die algemeen van aard zijn en in alle implementatie-sets kunnen worden gebruikt, zijn de Sjabloon Implementatie-sets wel specifiek voor een bepaalde tekening en worden daarom ook opgeslagen in de \*.see database.

Selecteer vanuit de Kaartweergave *Module/Profielen & Ontwerpen* en vervolgens *Profiel/Sjabloon Implementatie* om de *Sjabloon Implementatie-set Editor* op te roepen.

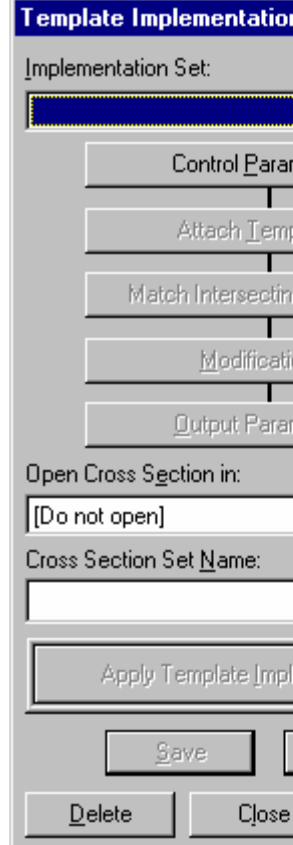

De *Sjabloon Implementatie-set Editor* is de dialoog, die alle aspecten van de toepassing van de sjablonen langs het primaire alignement bestuurt om zo te komen tot een set ontwerp dwarsprofielen.

Selecteer de knop Stuurparameters om de corresponderende dialoog te openen, zodat we de verticale besturing, de sjabloonbibliotheek en de codetabel kunnen opgeven.

Omdat dit een nieuwe Sjabloon Implementatie-set is, zal het veld *Sjabloon Implementatie-set* blanco zijn en de meeste knoppen in de dialoog zijn uitgeschakeld. Dit blijft zo, tot de *Stuurparameters* zijn opgegeven.

Selecteer onder *Verticale Besturing* de radioknop *Lengteprofiel* want we willen de ontwerp dwarsprofielen een lengteprofiel laten volgen. Selecteer vervolgens uit de lijst het lengteprofiel: "Vertical Design".

Stel vervolgens de naam in van het *Sjabloonbestand,* dat we willen gebruiken. De knop *Bladeren (...)* kan worden gebruikt om de bibliotheek op te zoeken. Selecteer "Tutorial 21.tle". De sjabloonbibliotheken zullen gewoonlijk in de Tabellen map staan. Dit staat default ingesteld op de gemeenschappelijke map "Application Data". Als u problemen hebt om deze map te vinden, kijk dan bij *Module/Algemeen - Configureren/Mappen* hoe deze staat ingesteld. **Opmerking:** Hiervoor zult u de tekening eerst moeten sluiten.

Selecteer de *Codetabel* "Tutorial 21". Deze zal dan worden gebruikt om in het ontwerp de puntattributen toe te wijzen. Klik op *OK*. Nu wordt gecontroleerd of de opgegeven namen kloppen. Als dat in orde is, dan worden de parameters geaccepteerd en keert u terug naar de Sjabloon Implementatie-set Editor dialoog.

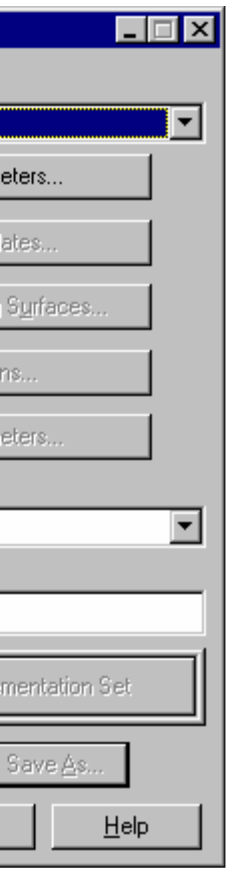

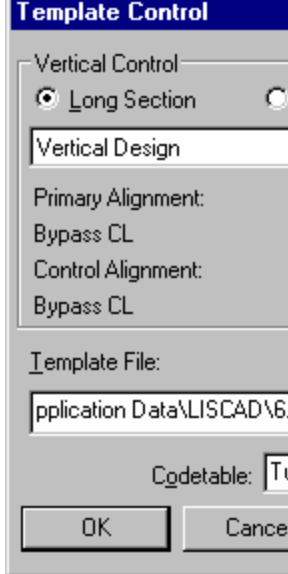

Omdat nu alle besturingen bekend zijn, zal de Sjabloon Implementatie-set Editor nu volledig zijn geactiveerd.

Voordat we de overige parameters in gaan stellen, zullen we de implementatie-set een naam geven en opslaan.

De optie *Open Dwarsprofielen in* bepaalt welk dwarsprofielvenster moet worden geopend nadat de profielen zijn gegenereerd. Kies uit de lijst "Dwarsprofiel Weergave". Dit zal ons ontwerp openen en in hetzelfde venster weergeven als de oorspronkelijke "Original XS" dwarsprofielen. Op deze manier kunnen we onmiddellijk zien, hoe ons ontwerp zich verhoudt tot de bestaande situatie.

Toets nu de naam in, die aan de resulterende ontwerp dwarsprofielen set moet worden gegeven; bijvoorbeeld *Naam Dwarsprofiel:* "Definitief Ontwerp".

Klik op de knop *Opslaan*. Deze dialoog wordt gebruikt om een nieuwe Sjabloon Implementatie-set op te slaan of een kopie van een bestaande te maken.

Toets de naam in: "Definitief Ontwerp IS" en klik op *OK*.

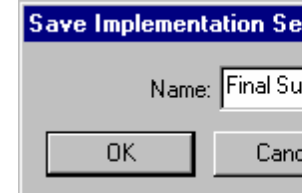

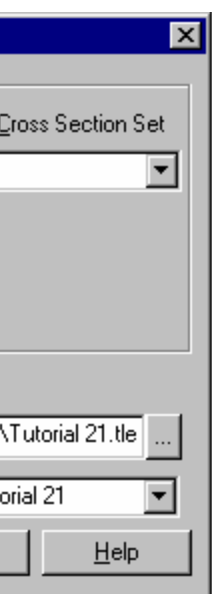

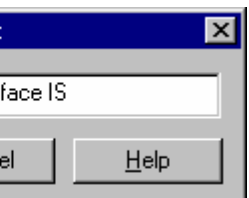

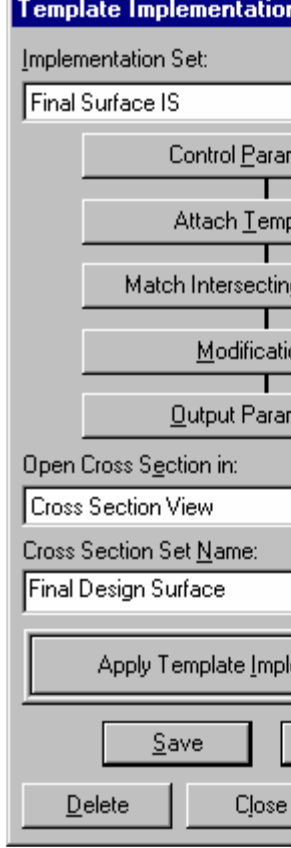

Klik vervolgens op de knop *Sjablonen Koppelen.* Met behulp van de dialoog *Sjablonen Koppelen* kunnen sjablonen aan de linker en rechterzijde van de controle lijn worden gekoppeld op elke gewenste afstand of metrering. Toets een startmetrering in van "0,000". De lijsten voor *Linker / Rechter Sjabloon* laten alle beschikbare sjablonen uit de sjablonenbibliotheek zien. Selecteer voor zowel links als rechts het sjabloon "Bypass<br>Road Design". Klik nu op *Toevoegen* om de informatie in de tabel op te nemen. We hoeven het sjabloon allee wordt veranderd.

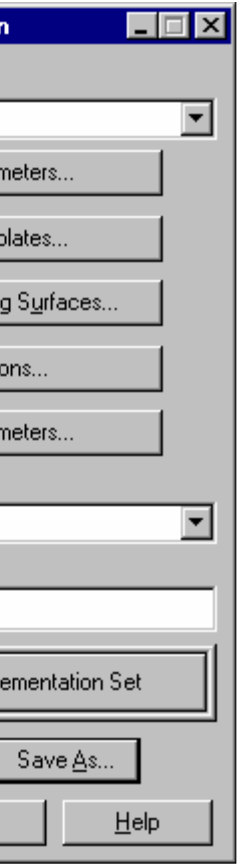

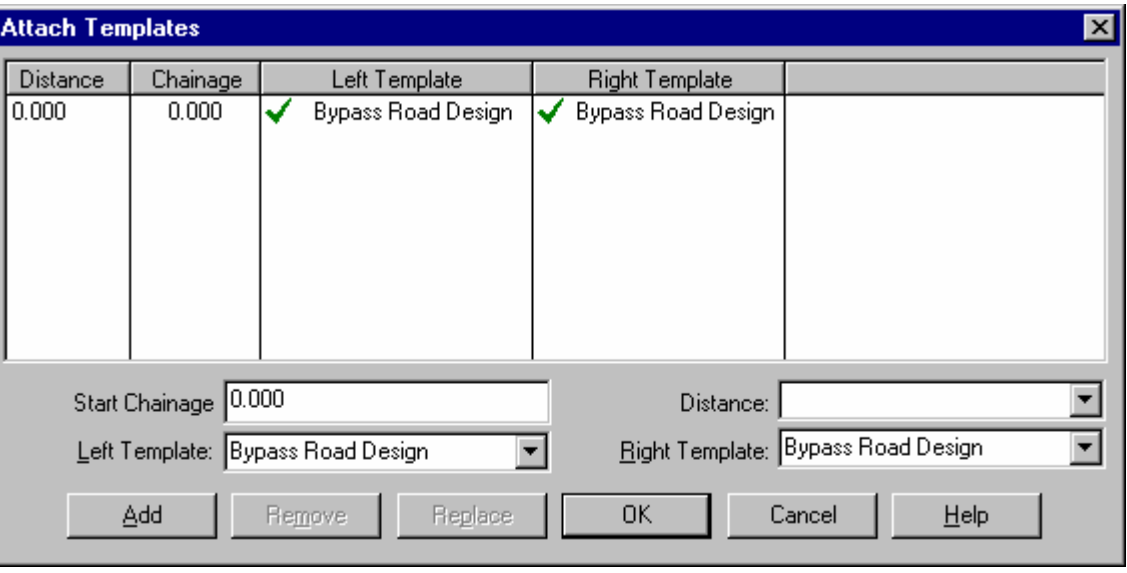

Klik op *OK* om de dialoog te sluiten en terug te keren naar de Sjabloon Implementatie-set Editor.

Klik op de knop *Snijdende Vlakken Koppelen* in de Sjabloon Implementatie-set Editor.

Hierna kunnen we de algemene vlaknamen gaan koppelen aan echte vlakken in de huidige tekening. Alle in de sjablonen van deze sjabloonbibliotheek genoemde snijdingen worden hier gelijst. Aangezien al onze tests betrekking hebben op een vlak EXISTSURF is dit de enige naam, die hier staat. Klik op EXISTSURF om deze te laten oplichten en stel het *Type Oppervlak* vervolgens in als "Dwarsprofiel Set". Nu zullen alle beschikbare dwarsprofielen van het alignement "Bypass CL" worden weergegeven. In dit geval is er maar een: "Original XS", dus die wordt dan ook automatisch geselecteerd.

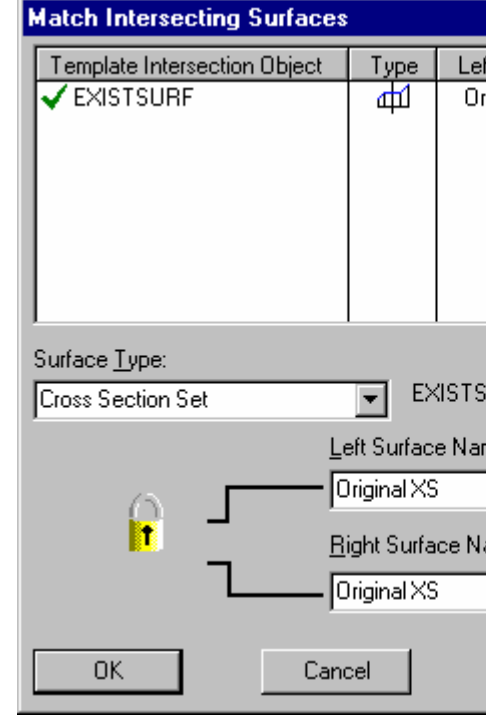

Klik op *OK* om de koppelingen op te slaan, de dialoog te sluiten en terug te keren naar de Sjabloon Implementatieset Editor.

Klik nu op de knop Modificaties.

Dankzij de *Modificaties* dialoog kunnen de sjablonen, die aan de controle lijn zijn gekoppeld worden aangepast aan plaatselijke omstandigheden. Dit wordt bereikt door combinaties van dwarsmaat, hoogte en hellingen op specifieke plaatsen in het sjabloon te wijzigen. Dit kan heel handig worden gebruikt voor dingen als verkanting en tijdelijke of permanente wegverbredingen.

De lijst met *Labels* bevat een overzicht van alle labels uit de gekoppelde sjablonen. In ons sjabloon is het label "SUPER" het aangewezen punt om de verkanting en bijbehorende wegverbreding te realiseren. Selecteer het label "SUPER." Dit is de plaats in het sjabloon, waar de modificatie moet worden toegepast.

In het veld *Start Metrering* een waarde intoetsen van "0,000". Gebruik de Tab toets om naar het volgend e veld te gaan. In het veld *Eind Metrering* een waarde invoeren van "100,000". We geven hiermee aan, dat we een modificatie opgeven, die moet beginnen op metrering 0 en volledig moet zijn bij metrering 100.

Alvorens de overige gegevens in te voeren eerst controleren of de radioknop *Helling & Dwarsmaat* is geselecteerd. Door deze radioknop te selecteren kunnen we de velden *Dwarsmaat* en *Helling* invullen om de gewenste modificaties op te geven.

Voer een *Dwarsmaat* in van "0,000" en een *Helling (%)* van "2,5" procent.

Via het veld *Pas Toe Op* kan worden aangegeven of de verandering van toepassing is op: <-- het sjabloon links van de controle lijn;

--> het sjabloon rechts van de controle lijn;

<--> de sjablonen aan beide zijden van de controle lijn.

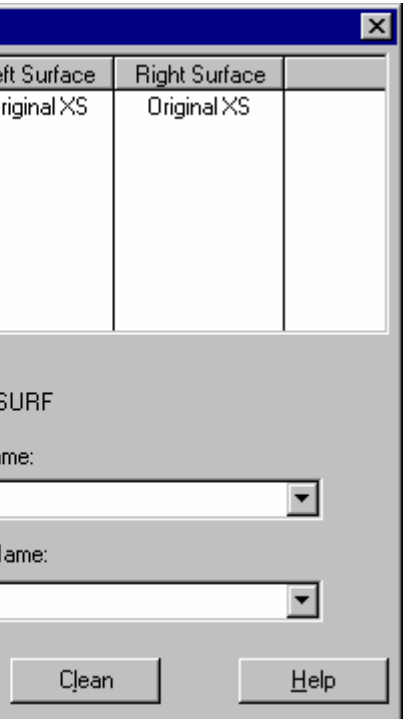

Kies in dit geval "<--" omdat deze modificatie alleen van toepassing is op het linker sjabloon.

Zet vervolgens een vinkje bij *Vervolgen*, omdat we willen dat de modificatie aan het einde van de opgegeven metrering blijft doorlopen. Toets in het veld *Commentaar* in: "Linker weghelft optillen". Klik op *Invoegen* om de nieuwe instructie in de tabel op te nemen.

Let op: De volgorde waarin de modificaties worden toegepast kan van belang zijn. Het is namelijk mogelijk om op een plaats meerdere modificaties achtereenvolgens aan te brengen. In een dergelijke situatie zal de eerste modificatie het sjabloon aanpassen, de tweede modificatie vervolgens het resultaat van de eerste, enz.

Voer nu vervolgens de onderstaande modificaties in. Merk op, dat we eerste de modificaties voor het linker sjabloon inbrengen en vervolgens die voor het rechter sjabloon.

 Het is overigens niet nodig om eerst alle linker modificaties in te brengen en vervolgens pas de rechter. Het maakt het geheel echter wel beter leesbaar.

Gebruik onderstaande tabel om alle sjabloonmodificaties in te voeren en klik daarna op *OK*.

Opmerking: Als in de tabel met modificaties een regel is geselecteerd, zal een volgende regel daaronder worden tussengevoegd. Om de volgorde van de regels aan te passen kunnen de pijlen aan de linkerkant worden gebruikt om regels omhoog of omlaag te verplaatsten.

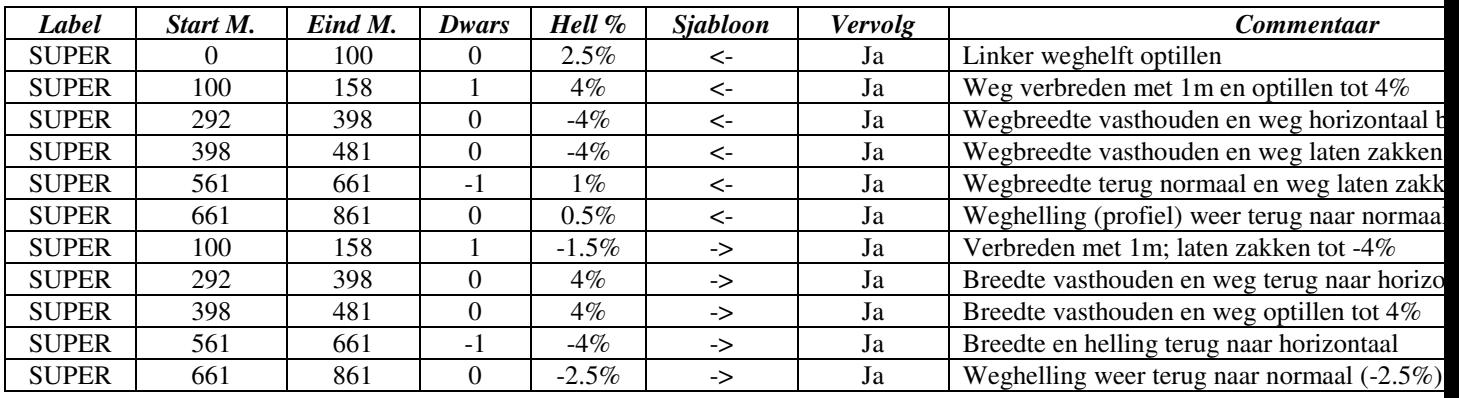

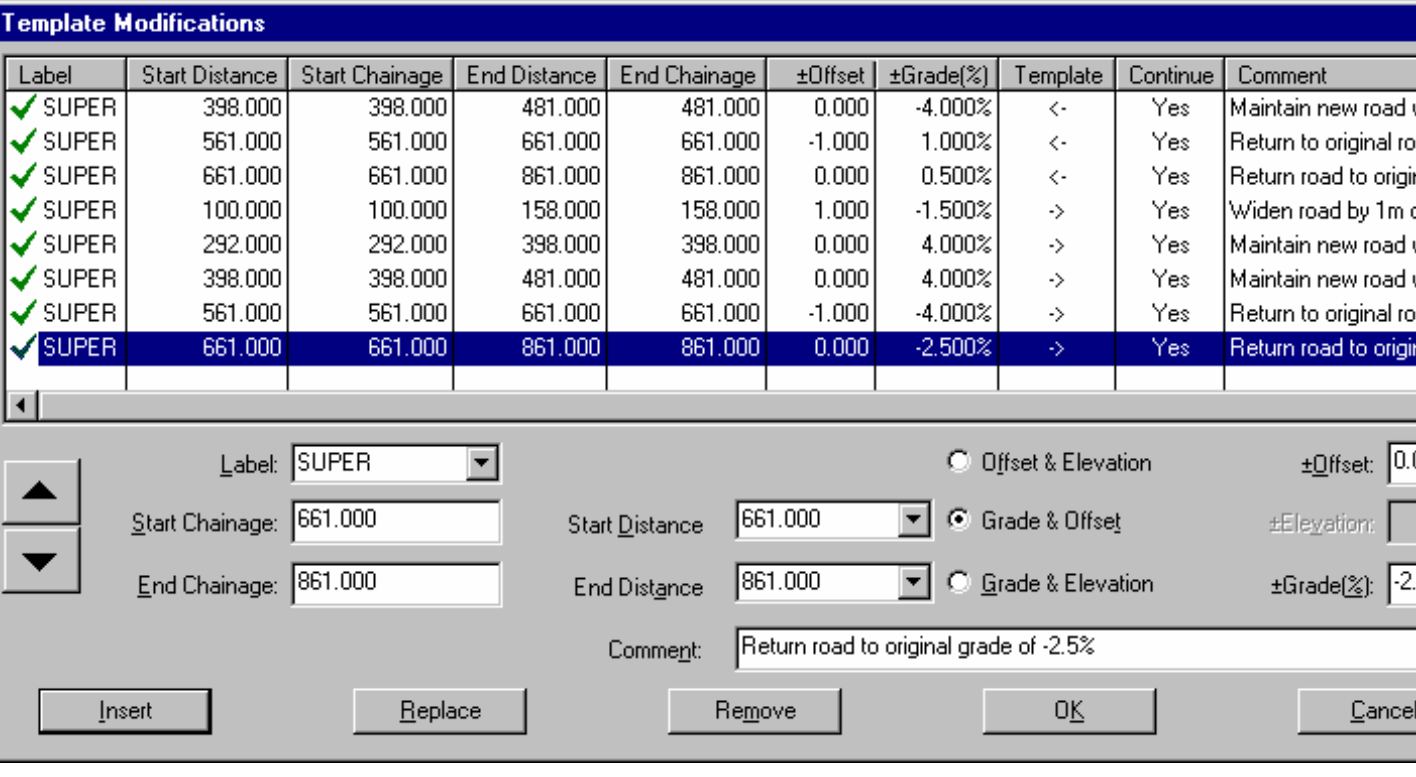

Eenmaal weer terug in de Sjabloon Implementatie-set Editor op de knop *Uitvoer Parameters* klikken. Hierna<br>kunnen de parameters worden opgegeven, die de reikwijdte van het ontwerp bepalen, hoe het ontwerp wordt<br>geïntegree

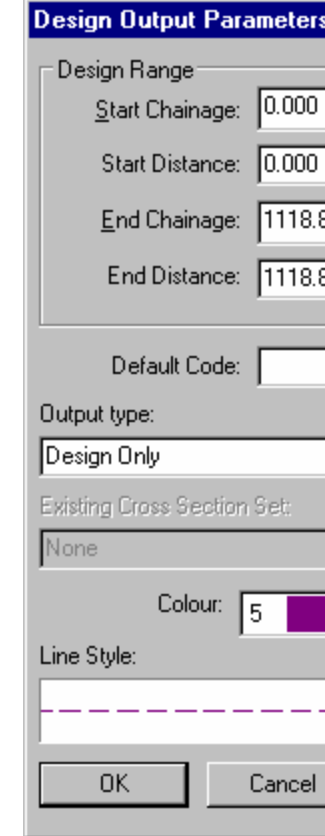

Maak de aanpassingen zoals hierboven weergegeven.

De lijst Uitvoertype bevat 4 opties, die hier kunnen worden toegepast. Kies hier "Alleen Ontwerp". Deze optie creëert een set ontwerp dwarsprofielen vanuit de sjablonen op elke profielmarkering binnen het opgegeven bereik langs het alignement.

De drie overige opties zijn:

- Ontwerp aan Bestaande Toevoegen in Bereik
- Bestaande Vervangen door Ontwerp
- Ontwerp aan Bestaande Toevoegen

Deze selecties voegen het ontwerp toe aan bestaande dwarsprofielen en vormen zo een enkele gecombineerde dwarsprofielen set.

Raadpleeg het *Help* systeem voor een gedetailleerde bespreking van deze *Uitvoertypes.*

Klik op *OK* om de instellingen te accepteren, de dialoog wordt gesloten en u keert terug in de Sjabloon Implementatie-set Editor.

De Implementatie van het Sjabloon is nu gereed en het is tijd om "Definitief Ontwerp IS" toe te passen en de dwarsprofielen set "Definitief Ontwerp" aan te maken.

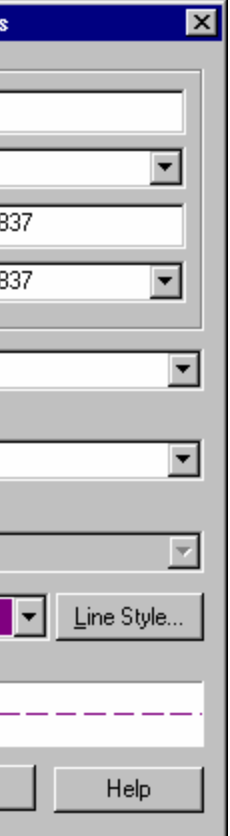

Klik op de knop *Sjabloon Implementatie-set Toepassen,* waarna het sjabloon bij iedere profielmarkering binnen het bereik van het ontwerp wordt toegepast en een nieuw dwarsprofiel creëert. De set dwarsprofielen wordt geopend in het venster waarin al de dwarsprofiel-set "Original XS" wordt weergegeven.

Selecteer nu *Weergeven/Tekening* en selecteer "Definitief Ontwerp" uit de lijst. Zet de Profielnaam bij Lijnattribuut en Sjabloon bij Locaties beide aan en klik op OK.

Nu willen we ook de eindvlakken weergeven. Selecteer *Volumes/Definieer Eindvlakken*. Selecteer Definieer Eindvlakken dmv. Twee Oppervlakken; Van Oppervlak: "Original XS" en Naar Oppervlak: "Definitief Ontwerp" en klik vervolgens op OK.

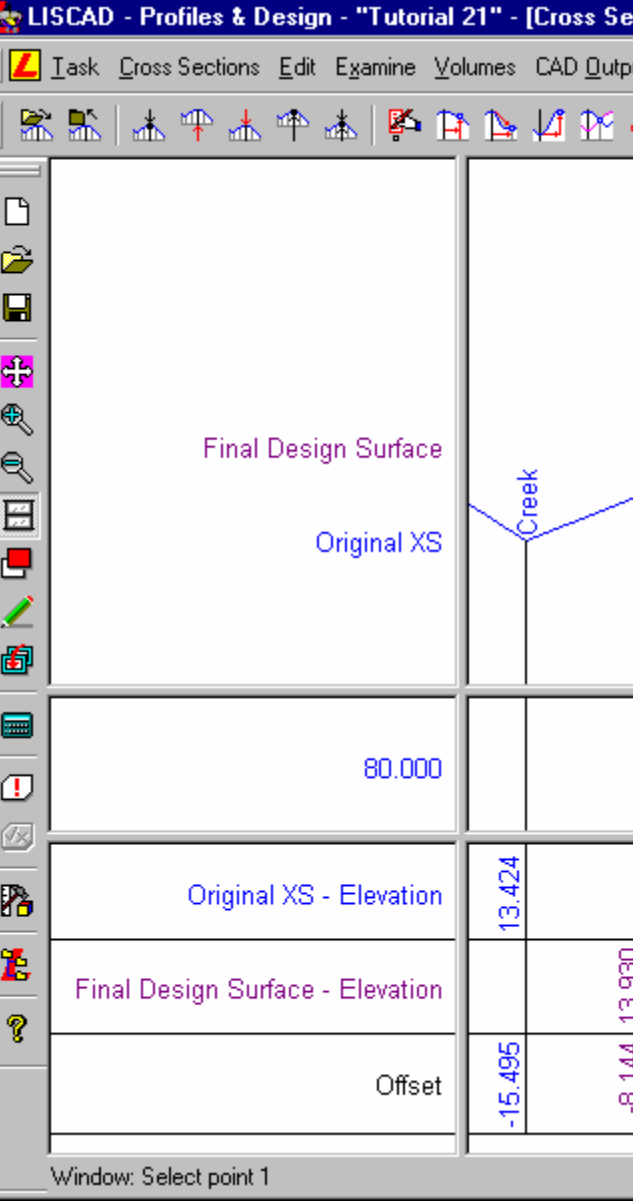

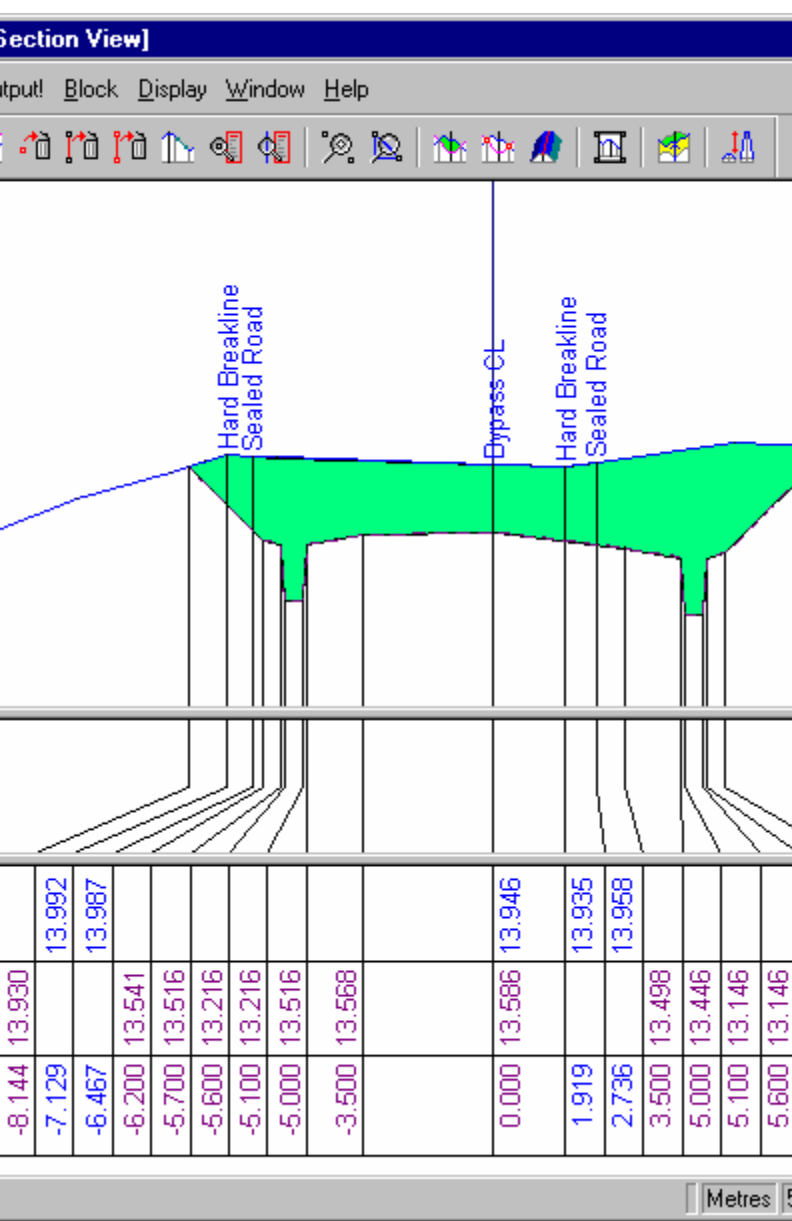

U kunt nu door de dwarsprofielen stappen om te zien hoe het ontwerp is geïntegreerd in de bestaande situatie. Uitzondering is het eerste profiel (23,775), dat de weg en berm weergeeft zonder sloot of talud. Dit komt omdat op dit punt onvoldoende details in de oorspronkelijke meting aanwezig waren om het ontwerp netjes in de bestaande situatie te voegen.

**Opmerking:** De dwarsprofielen in dit venster worden met een vijfvoudig vergrote verticale schaal weergegeven, om de interactie tussen de profielen duidelijker te maken.

## **Conclusie**

U hebt deze zelfstudie nu voltooid en hebt een goed begrip hoe een sjablonen wordt geïmplementeerd om een set ontwerp dwarsprofielen te maken.

U hebt ook geleerd hoe u:

- $\checkmark$  De toe te passen verticale besturing, de sjabloonbibliotheek en de codetabel instelt;<br> $\checkmark$  Next stelt, wellie sjablonen en wellie metrering lange de controls lijn meeten werden
- 
- 
- Instellingen moet aangeven om de sjablonen te modificeren, bv. voor verkanting;<br>Le mottoring moet aangeven, weerbinnen de ontwerp dwerenrefielen moeten werk
- 
- In moet stellen hoe de ontwerp dwarsprofielen moeten worden toegepast met betrekking tot de bestaande dwarsprofielen;
- $\triangledown$  De kleur en lijnstijl moet instellen voor het oppervlak van de ontwerp profielen.

 $\checkmark$  Vast stelt, welke sjablonen op welke metrering langs de controle lijn moeten worden gekoppeld;<br> $\checkmark$  De elements nomen van enijdende vlakken konnekt met eelte vlakken in de eetvele tekning.  $\checkmark$  De algemene namen van snijdende vlakken koppelt met echte vlakken in de actuele tekening;<br> $\checkmark$  Instellingen meet eengaven om de sjeblenen te modifieeren, by voor verkenting;  $\checkmark$  De metrering moet aangeven, waarbinnen de ontwerp dwarsprofielen moeten worden gegenereerd;<br> $\checkmark$  In most stallan bee de ontwerp dwarengefelen moeten worden teesenest met betreliking tet de best